## **FrontPage 2003**

**Publish Your Web Page** 

1. From the menu bar, choose **File** --> **Publish Site**.

You will see a dialog box like this:

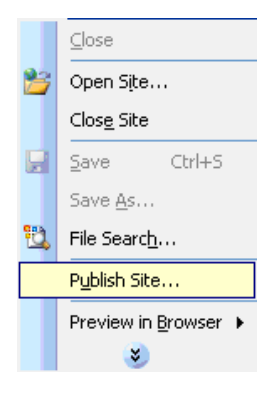

2. Type in your website name under Remote Web site location:

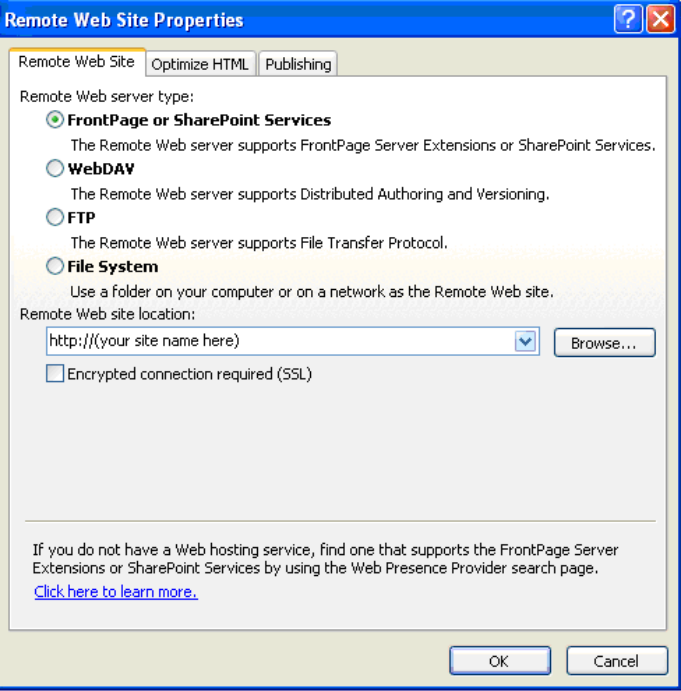

3. Click the Publishing tab on the right top side.

You will see a dialogue box like this; make sure all tabs are checked like example below. Then click ok:

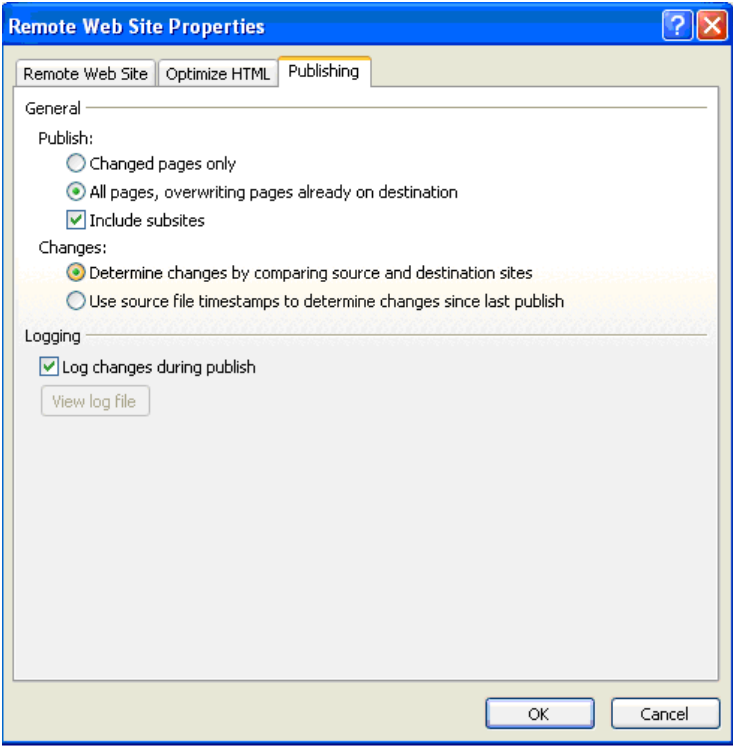

4. You will see a dialog box like this, input your username and password provided by ITS with mdcps-web\ before username. Then click ok.

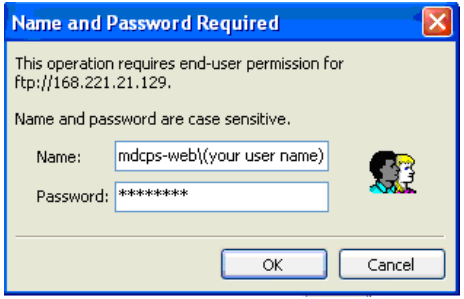

5. Click Publish Web site tab on bottom right side.

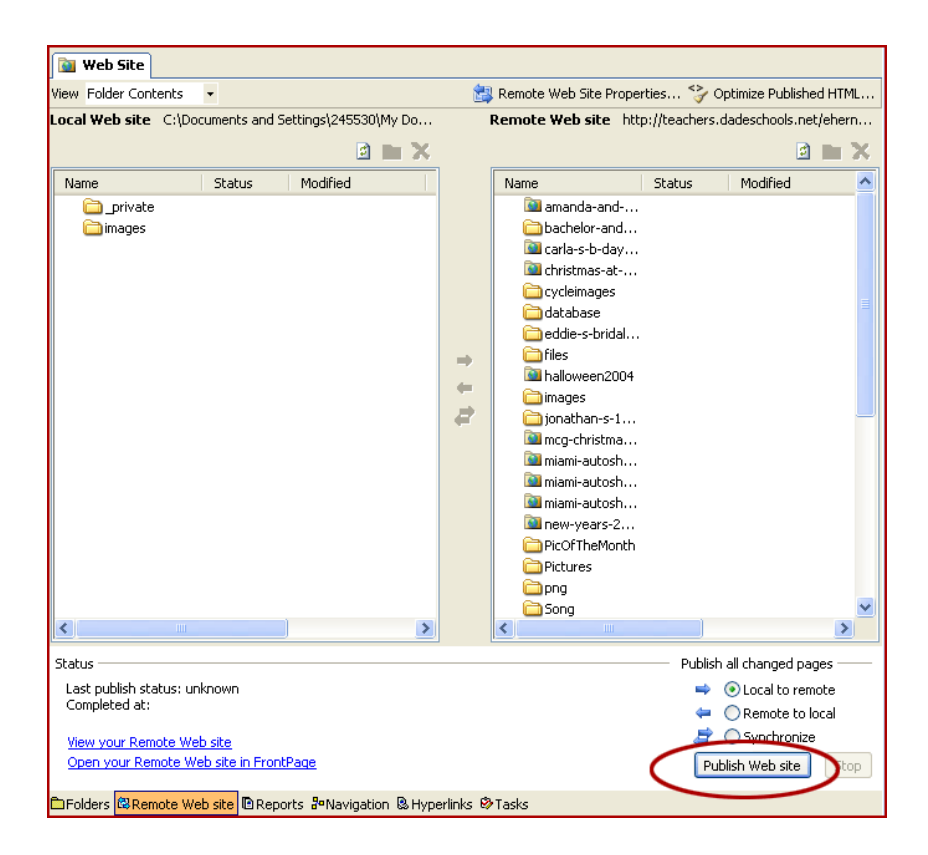

For further assistance, visit Microsoft's web site: <http://www.microsoft.com/frontpage>

Training: **[FrontPage](http://its.dadeschools.net/itts/courses.htm)**